# **Инструкция по работе оператора ДОО с заявлениями на зачисление в модуле «Зачисление в ДОО» АИС «Е-услуги. Образование»**

Содержание:

- 1. [Просмотр заявлений со статусами "Очередник" и "Направлен в ДОО"](#page-0-0)
- 2. [Формирование](#page-4-0) заявления о приеме
- 3. Редактирование данных [заявителя \(адрес проживания или адрес регистрации\)](#page-6-0)
- 4. [Зачисление ребенка в АИС СГО ДОО](#page-8-0)
- 5. [Оформление выбытия воспитанника](#page-10-0)

Данная инструкция предназначена для сотрудников дошкольных образовательных организаций (ДОО), осуществляющих работу с заявлениями на зачисление в модуле «Зачисление в ДОО» автоматизированной информационной системе «Е-услуги. Образование» (далее – Е-услуги, ведомственная система) с ролью «Оператор ДОО».

В инструкции описан функционал оператора дошкольной образовательной организации при работе с заявлениями на зачисление в ДОО.

В АИС «Е-услуги» работают не все дошкольные образовательные организации, а только те, для которых в зависимости от модели оказания услуги по постановке на учет детей в ДОО, принятой в муниципалитете, предусмотрен функционал работы с заявлениями в модуле «Зачисление в ДОО».

Вход в модуль «Зачисление в ДОО» АИС «Е-услуги. Образование» (АИС ЕУ, система) осуществляется по адресу [http://172.16.255.13:8282.](http://172.16.255.13:8282/)

# **Просмотр заявлений со статусами «Очередник» и «Направлен в ДОО»**

<span id="page-0-0"></span>В реестр зарегистрированных заявлений попадают все заявления, зарегистрированные в Системе, а также поданные через региональный портал образовательных услуг [https://detsad.admsakhalin.ru/,](https://detsad.admsakhalin.ru/) и через портал государственных услуг РФ [https://www.gosuslugi.ru/.](https://www.gosuslugi.ru/)

Оператор дошкольной образовательной организации может просматривать заявления со статусами «**Очередник**» и «**Направлен в ДОО**» для того, чтобы видеть сколько подано заявлений и направлено в соответствующую организацию.

1) Для просмотра заявлений необходимо перейти в подраздел «**Реестры**» => «**Заявления**» => «**Дошкольники**» (рис.1).

1

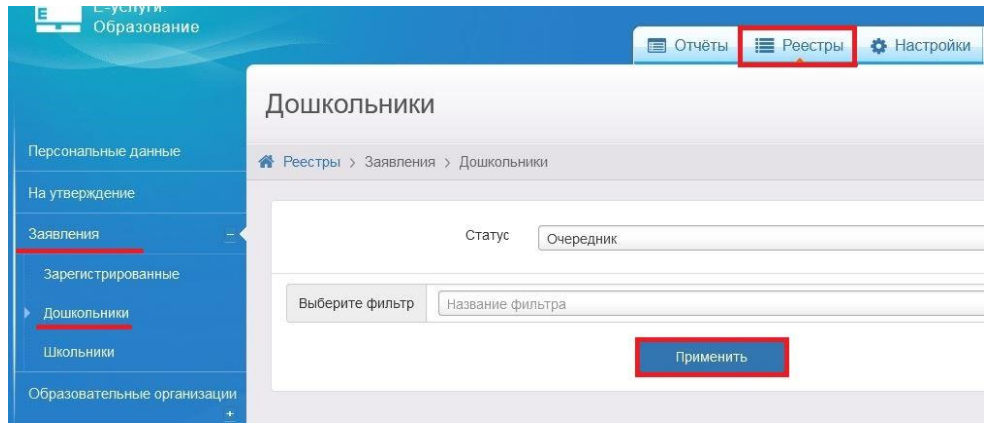

Рис.1

2) Выберите фильтр «**Стату**с» и установите «**Очередник**» или «**Направлен в ДОО**», в зависимости от того, какие заявления необходимо вывести на экран, затем нажмите кнопку «**Применить**» (рис1).

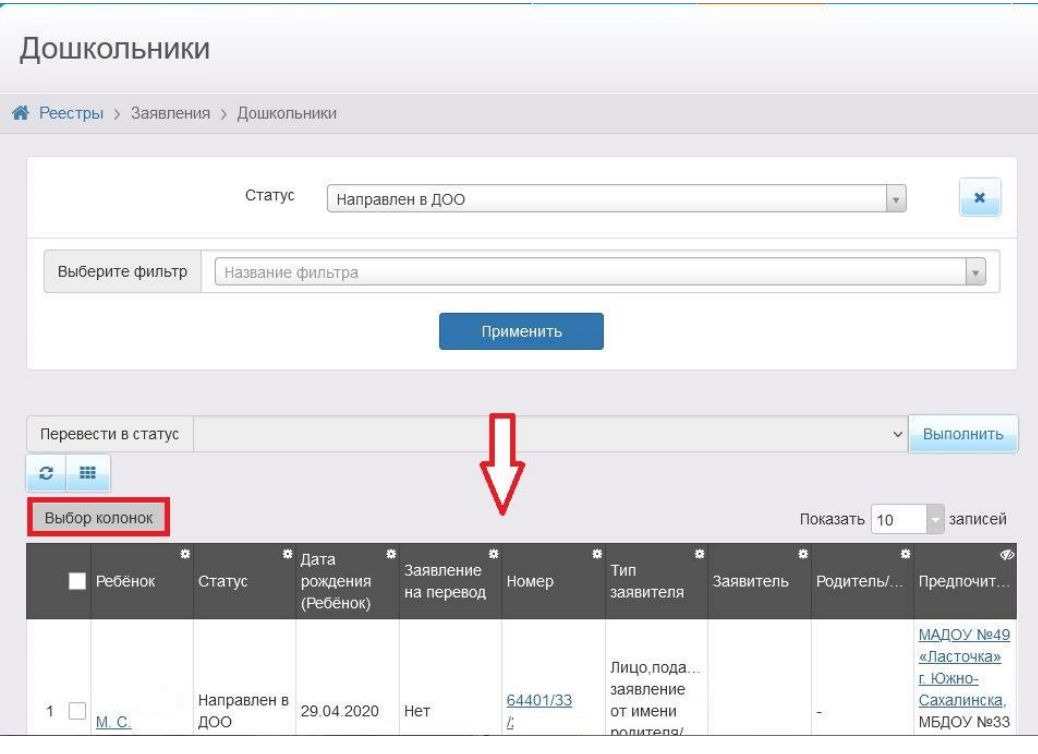

Рис.2

Также при работе с заявлениями в АИС «Е-услуги» у сотрудника с ролью «Оператор ДОО» есть возможность просматривать все заявления со статусом «Очередник» (рис.3) в реестре «**Очередники в ДОО**». Для этого необходимо в подразделе «**Реестры**» => «**Заявления**» => «**Очередники в ДОО**» нажать на кнопку

«**Применить**». Откроется перечень всех заявлений со статусом «Очередник», у которых в списке предпочитаемых указана данная ДОО.

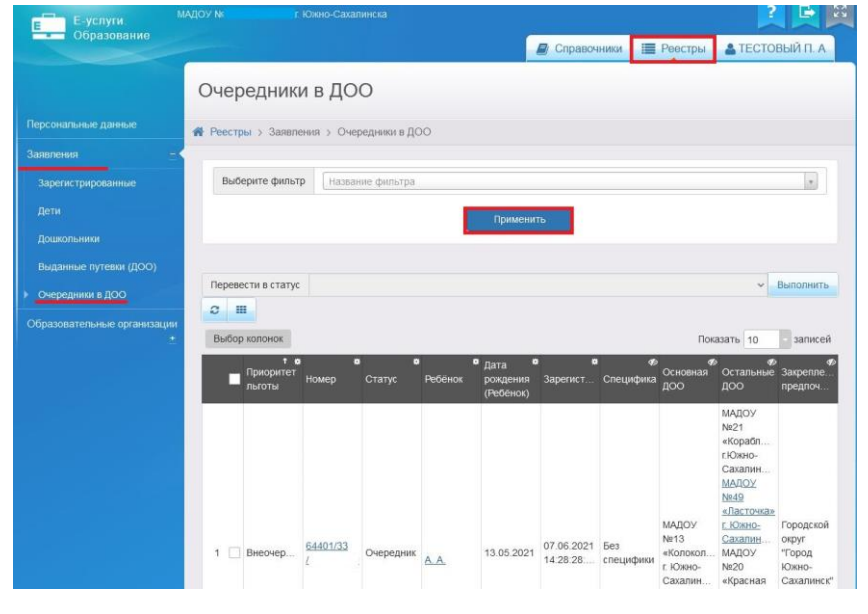

Рис.3

Для удобства работы со списком заявлений можно выбрать те колонки, которые вам необходимы для работы нажав на кнопку «**Выбор колонок**» (рис.2), нажав на «**Показ**» или «**Скрыть**», и затем кнопку «**Готово**» (рис.4).

Рекомендуемые колонки для работы с заявлениями:

- Зарегистрировано
- Ребенок
- Дата рождения (Ребенок)
- Номер
- Статус
- Заявление на перевод
- Учебный год группы распределения

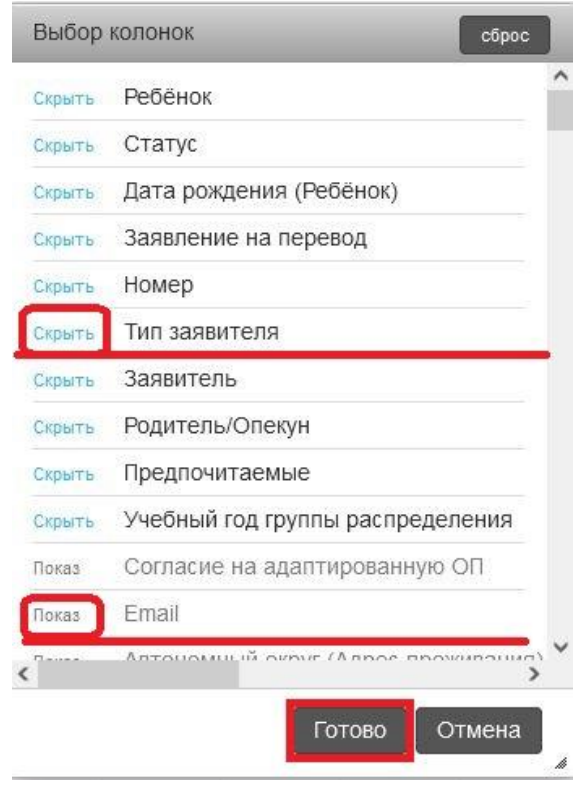

Рис.4

При необходимости можно отсортировать список заявлений, например, по дате регистрации по убыванию или возрастанию. Для этого в правом верхнем углу названия столбца «**Зарегистрировано**» нажать на кнопку вызова меню для работы со столбцами **в и выбрать команду «Сортировать по нескольким**» (рис.5).

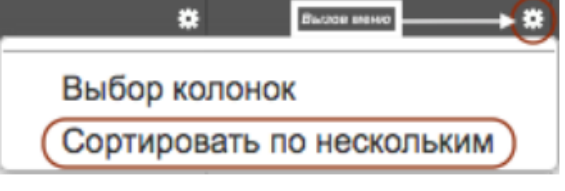

Рис.5

В окне «**Сортировать по нескольким**» установить «**Сортировать**» по колонкам «**Зарегистрировано**», «**Статус**» и «**Номер**», а также удалите сортировку по другим столбцам (рис.6).

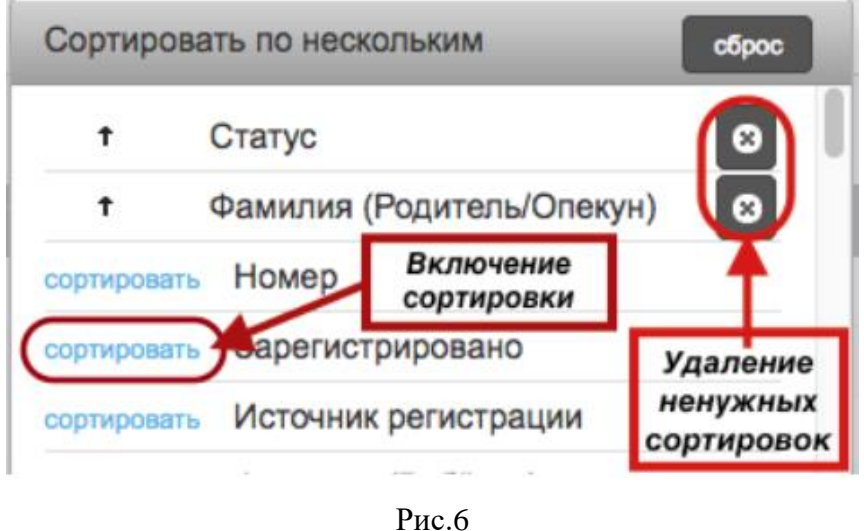

Добавленные столбцы для удобства можно разместить рядом. Столбцы можно перетягивать указателем мыши в нужное место (рис.7).

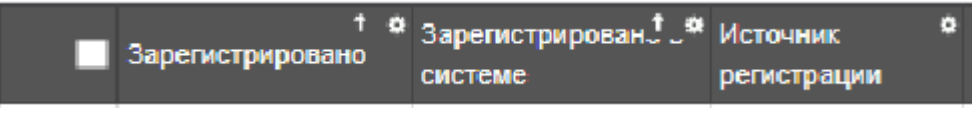

Рис.7

#### **Формирование заявления о приеме**

<span id="page-4-0"></span>После того, как сотрудник УО, курирующий ДОО присвоил заявлению статус «**Направлен в ДОО»**, заявление становится доступным оператору ДОО для зачисления ребенка в детский сад.

Схема изменения статусов заявлений на зачисление в ДОО – в [приложении.](#page-13-0)

Действия оператора для зачисления ребенка в ДОО:

1) В заявлении ребенка со статусом «**Направлен в ДОО»** необходимо нажать на кнопку «**Сформировать заявление о приеме»** (рис.8).

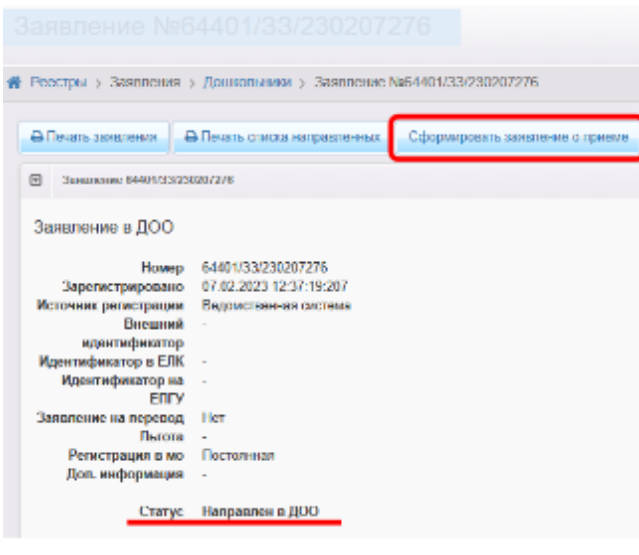

Рис.8

2) В появившемся окне заполнить поля с данными родителей и нажать на кнопку «**Сформировать»** (рис.9).

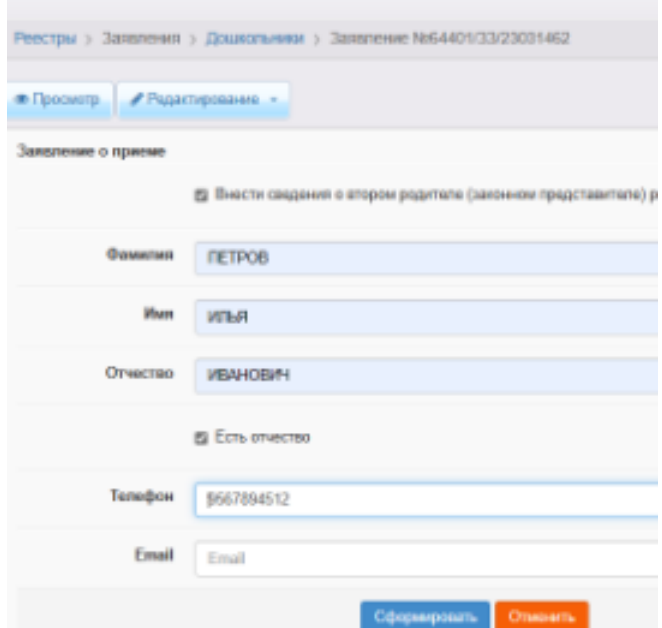

Рис.9

3) После всех выполненных действий заявление принимает статус «**Заявление о приеме поступило»** (рис.10).

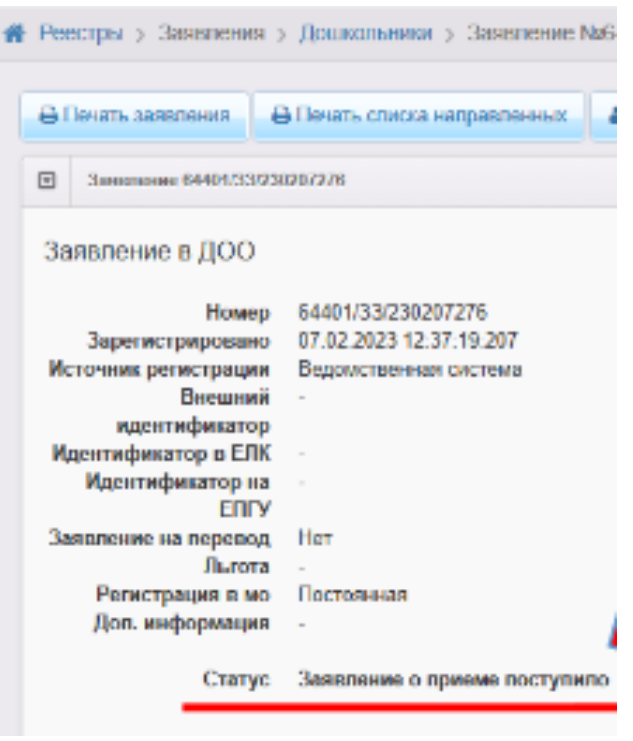

Рис.10

4) После этого данные о ребенке переходят в АИС «Сетевой город». Зачислить в ДОО появится возможность, выбрав учетную запись ребенка из **«Списка распределенных из очереди»** (рис.11).

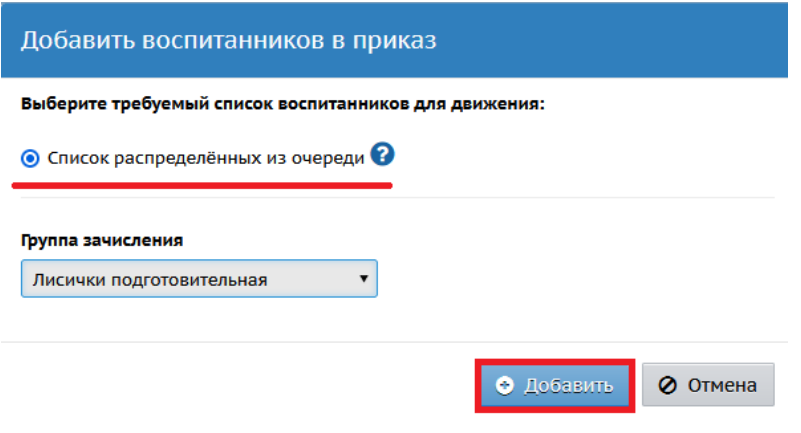

Рис.11

## **Редактирование данных заявителя (адрес проживания или адрес регистрации)**

<span id="page-6-0"></span>При зачислении ребенка из списка распределенных из очереди система АИС СГО может выдавать ошибку (рис.12).

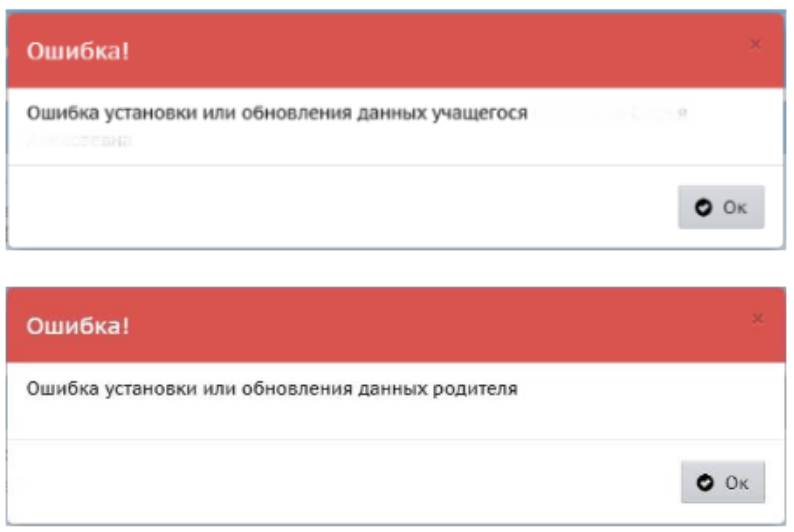

Рис.12

Данная ошибка возникает в том случае, когда **Адрес проживания** или **Адрес регистрации** в заявлении в АИС «Е-услуги» внесен вручную. Система не может распознать внесенную информацию.

Для того, чтобы появилась возможность зачислить ребенка в данную ДОО необходимо в АИС «Е-услуги» в заявлении отредактировать **Контактную информацию**.

1. В заявлении необходимо статус «**Заявление о приеме поступило**» изменить на статус «**Оформление документов**».

2. Удалить полностью адрес проживания и выбрать заново из выпадающего списка справочника ФИАС.

**ВНИМАНИЕ!** При выборе региона, города, улицы система в скобках дописывает обл., г., ул. (Например: Сахалинская **(обл.)**, Южно-Сахалинск **(г.)**, Институтская **(ул.)**, а квартиру с помощью ручного ввода). И таким образом, будет сразу видно и понятно, что выбрали в системе правильно адрес проживания и адрес регистрации (рис.13).

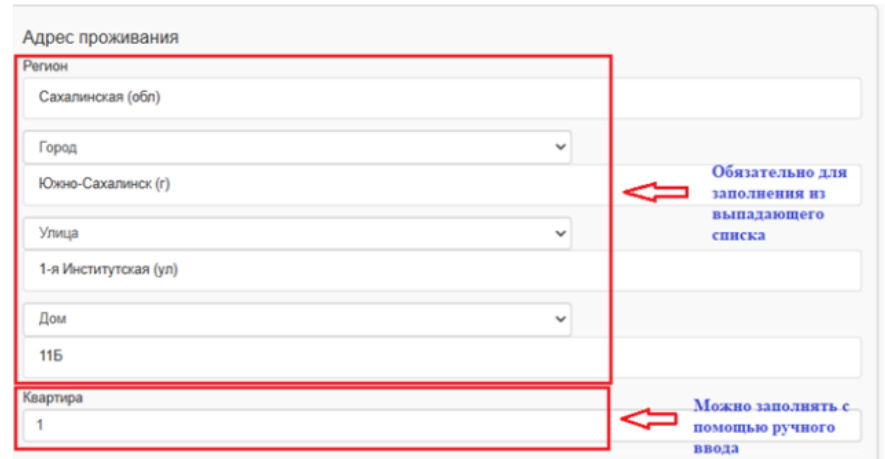

Рис.13

# **Зачисление ребенка в ДОО в АИС СГО**

<span id="page-8-0"></span>Зачисление происходит непосредственно в АИС Сетевой город.

1. В Сетевом городе создается приказ о зачислении ребенка в детский сад (рис.14).

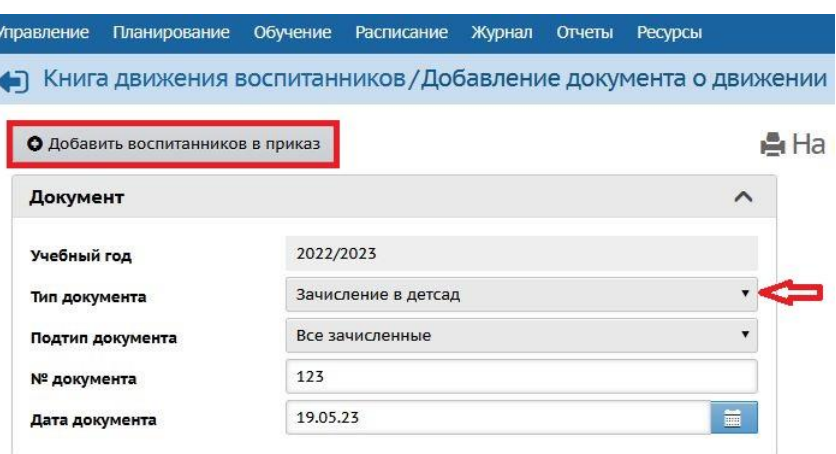

Рис.14

2. После того, как произошла интеграция двух систем: АИС «Е-услуги» и АИС «Сетевой город», выбрать воспитанника возможно только из «**Списка распределенных из очереди»** (рис.15).

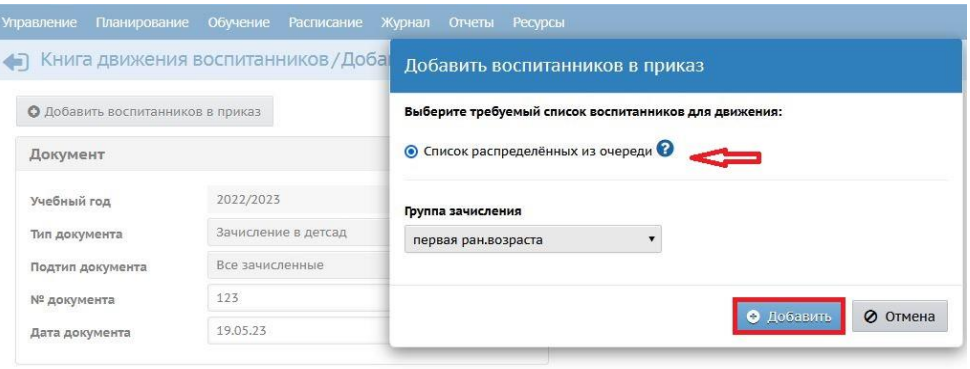

Рис.15

3. В открывшемся окне не обязательно заполнять по фильтрам все поля. Главное, установить «**Учебный год**» и нажать на кнопку «**Применить**» (рис.16).

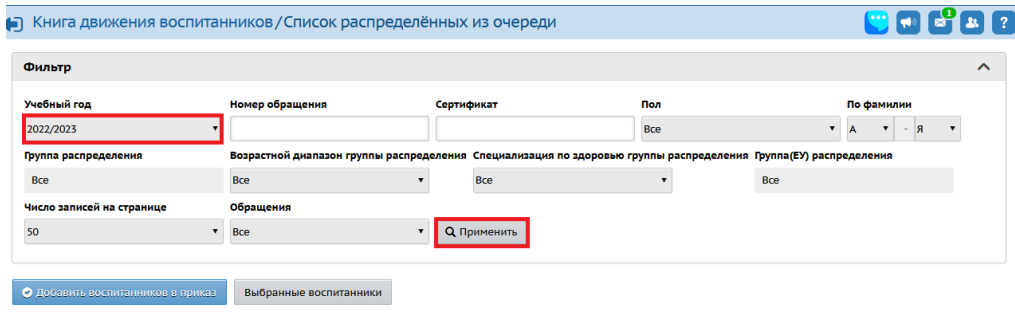

Рис.16

В случае, если нет в списке ребенка, которого необходимо зачислить, то можно в фильтре установить другой **Учебный год** и опять нажать на кнопку «**Применить»** (рис.17**)**.

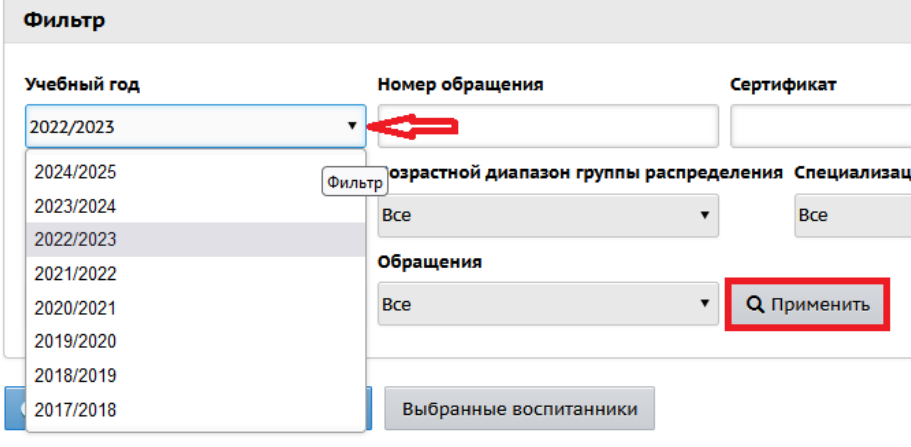

Рис.17

**В случае**, если по-прежнему нет данного ребенка в списке, тогда необходимо

в системе АИС «Е-услуги» проверить, чтобы у заявления был присвоен статус «**Заявление о приеме поступило**».

4. Далее нужно выбрать воспитанника для зачисления и «**Сохранить**».

5. После того, как в АИС СГО создан приказ о зачислении, все присвоенные данные приказа (номер и дата) автоматически переходят в АИС «Е-услуги». В истории заявления также появится информация, что ребенок зачислен. У заявления появится статус «**Зачислен**».

**Важно!** Отменить зачисление в АИС «Е-услуги» нельзя!

Но, если в АИС «Сетевой город» удалить приказ о зачислении, то тогда в заявлении изменится статус на прежний «**Заявление о приеме поступило**» и учетная запись воспитанника возвращается в «**Список распределенных из очереди**».

#### **Оформление выбытия воспитанника**

<span id="page-10-0"></span>При выбытии воспитанника из ДОО создается приказ в АИС СГО о его выбытии (рис.18).

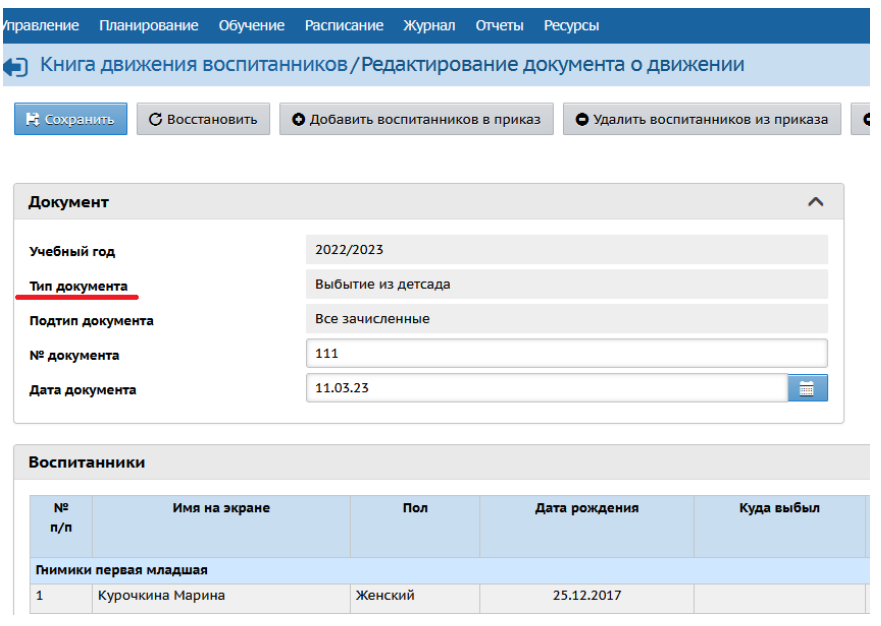

Рис.18

После создания приказа о выбытии в АИС СГО необходимо проверить, была ли проставлена автоматически в АИС «Е-услуги» в заявлении информация о выбытии в подразделе «**Результат распределения**» (рис.19).

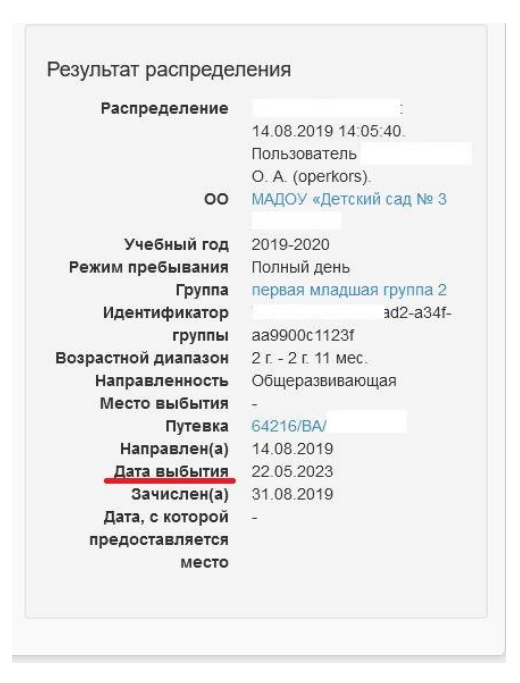

Рис.19

А также информация должна отображаться в **Истории заявления** с комментарием (рис.20).

| История      |                                        |           |                                                                                                    | <b>2 Обновить</b>                                                                                                    |
|--------------|----------------------------------------|-----------|----------------------------------------------------------------------------------------------------|----------------------------------------------------------------------------------------------------|
| Дата и время | Ответственный                          | Действие  | Изменение                                                                                                    | Комментарий                                                                                                    |
| 16:31        | 01.06.2023 SYSTEM S. Изменение -<br>S. |           |                                                                                                    | Выбытие из<br>ОО. Приказ<br>№ 99-В от<br>22 05 2023<br>Пользователь<br>Юлия<br>Леонидовна<br>(41572)<br>$\mathcal{E}$ |
| 14:28        | 30.12.2022 SYSTEM S.<br>S.             | Изменение | Статус, изменение:<br>Старое значение: Заявление о приеме поступило<br>Новое значение: Зачислен<br>При переводе в статус выполнены следующие действия:<br>Зачисление | Заявление<br>64401/33<br>зачислено в<br>CLO.<br>Coursellises:                                                         |

Рис.20

Если автоматически информация не была проставлена, то в Системе «Еуслуги» в заявлении необходимо вручную внести информацию о выбытии, нажав на кнопку «**Внести сведения об отчислении**» (рис.21).

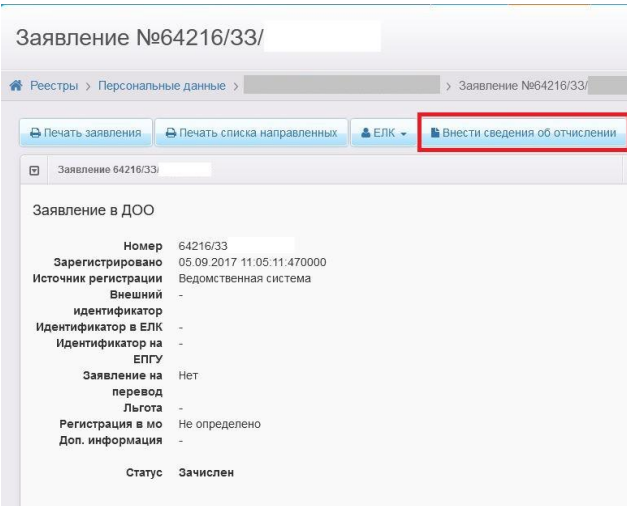

Рис.21

Заполнить сведения об отчислении в открывшемся окне и нажать кнопку «**Сохранить**» (рис.22).

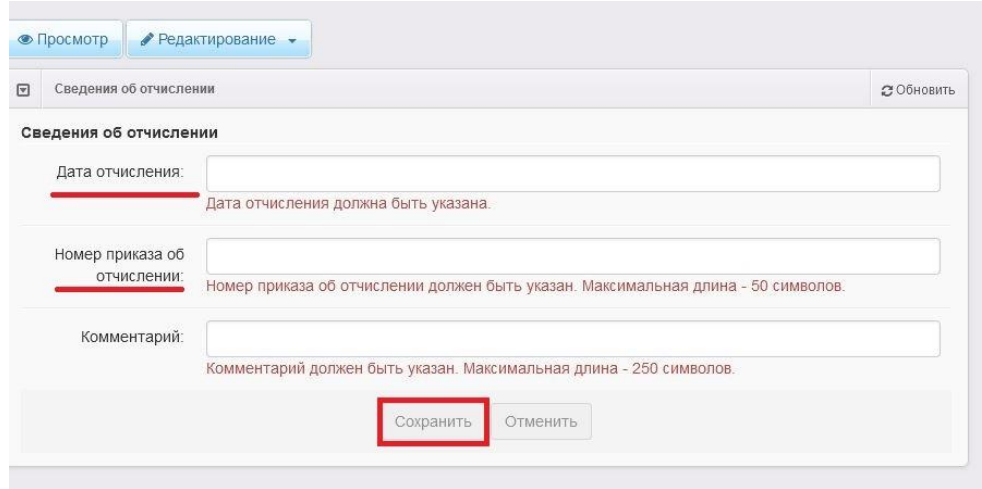

Рис.22

После чего информация будет отображаться в подразделе «**Результат распределения**» (рис.19). При этом статус «Зачислен» в заявлении не изменится.

#### <span id="page-13-0"></span>**Схема изменения статусов заявления на зачисление в дошкольную образовательную организацию в модуле «Зачисление в ДОО» автоматизированной информационной системы «Е-услуги. Образование»**

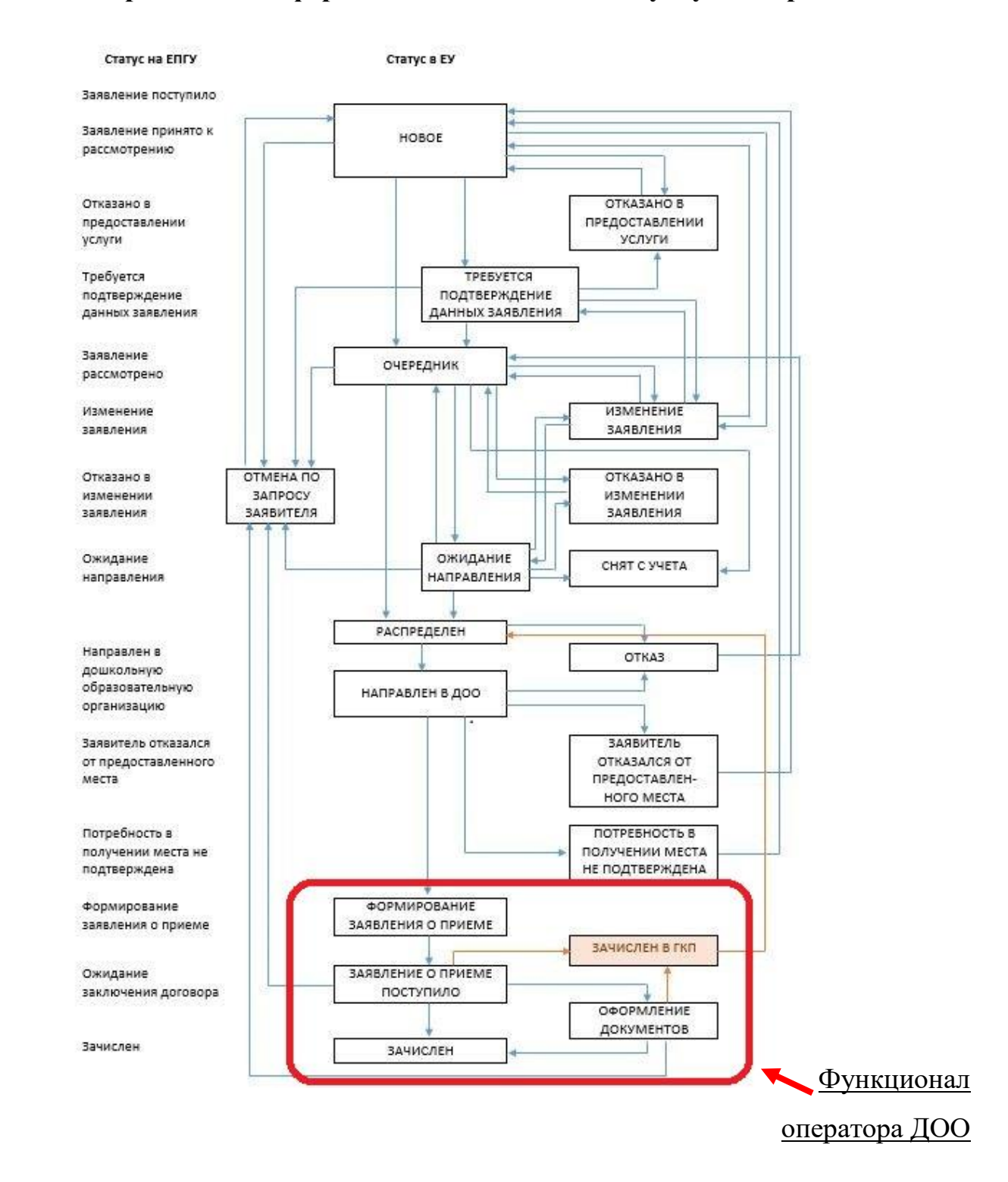